# Welcome to the Kansas Course Code Management System

The Kansas Course Code Management System (KCCMS) is an authenticated web application for mapping your local course codes to state course codes. The KCCMS will serve as the master data management source for all of Kansas course records; and the courses you have mapped for your district will determine the course information available for your Licensed Personnel Report (LPR) and the Career and Technical Education reporting systems (CaTE).

Kansas has used the Secondary School Course Classification System: School Codes for the Exchange of Data (SCED), developed and published by the National Center for Education Statistics (NCES), as the basis for our state's course codes. Using SCED for Kansas course codes provides not only state standardization but also national course codes standardization. It will make transcripts more understandable across districts and between high schools and postsecondary institutions as well as serve to enhance the collection of courses completed by high school students.

The 2009-2010 school year is the initial year for the KCCMS. School districts are being asked to upload their local course data (PreK‐12) into the KCCMS and complete the course mapping sequence. Once a district has mapped all its courses, the district will need to access the KCCMS only to report and map any new local courses, or to map new course numbers that the state has identified.

The Kansas State Department of Education (KSDE) has worked hard to design an application that is clearly focused on ease of use with minimal amount of effort on your part. We hope as you work with the application you will enjoy the ease of navigating. If you have any suggestions regarding the KCCMS application, documentation or reporting functions, please let us know by contacting jnobo@ksde.org.

## Logon

The Kansas Course Code Management System (KCCMS) can be accessed via the Kansas State Department of Education's web applications logon page at: https://online.ksde.org/authentication/login.aspx.

- **New users**, not previously having access to any KSDE web applications, should click on "Register" and follow the directions. Select the "KCC Management System" application, the desired role, and then click "Submit."
- **Existing users,** who have access to other KSDE applications, should logon, then click on the "Manage My Account" link, which is below the list of available applications, and provide the requested information. Select the "KCC Management System" application with one of the following roles.
	- District Level, with the ability to upload local course data
	- School level, which is read only access

Once the level of access is chosen, click "Submit" to finish.

After this information is received at KSDE, an approval request e‐mail is sent to your superintendent. When the approval request form is completed and returned to KSDE, your user information is entered into the system and a confirmation e‐mail is sent to you. Upon confirmation that the user information is registered, the KCC Management System application will be accessible to you and will appear on your menu of available applications. If you have questions, please refer to the help tutorial on the login page or call the Help Desk at 785‐296‐7935.

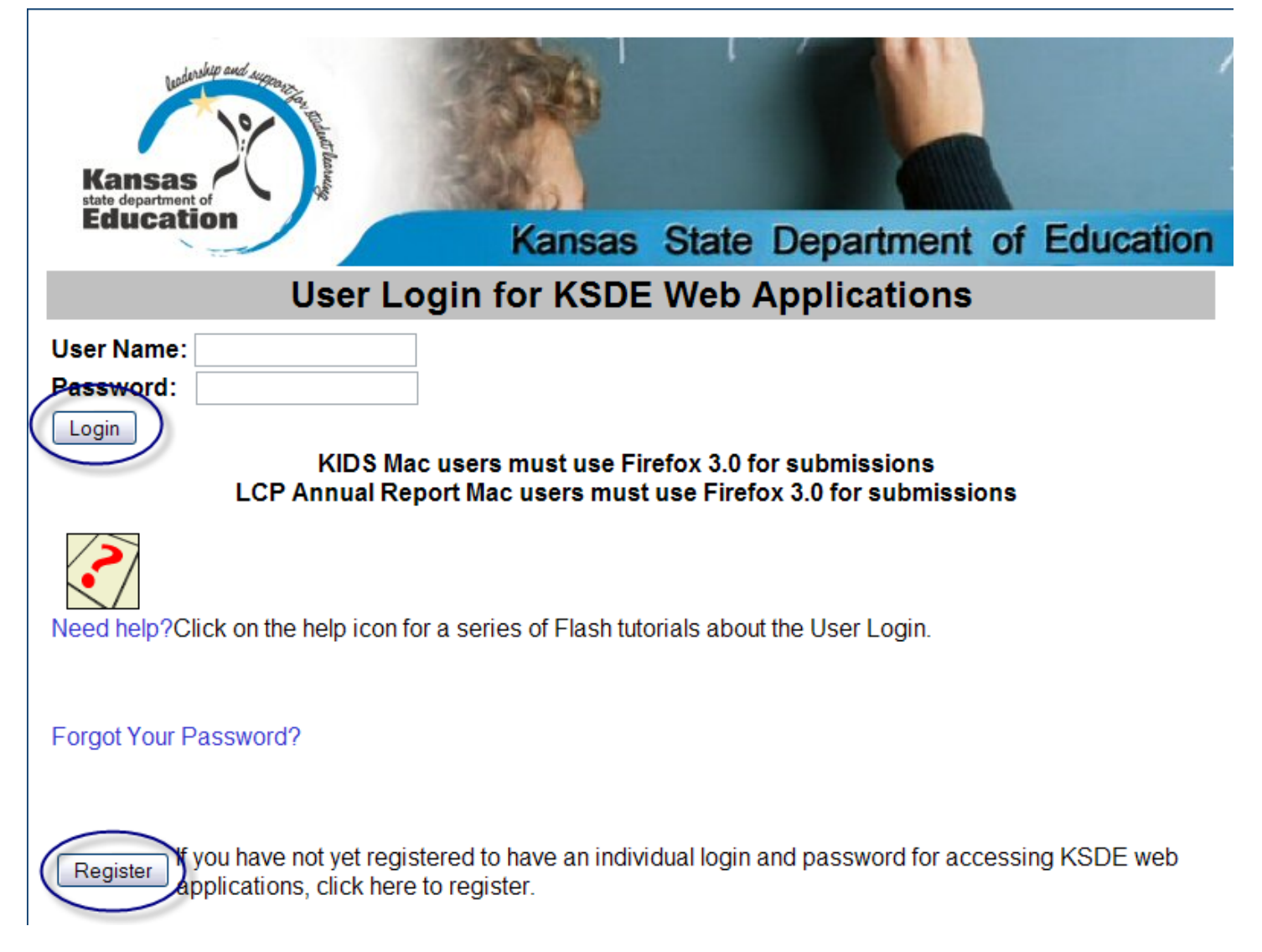

Welcome Screen and Navigation

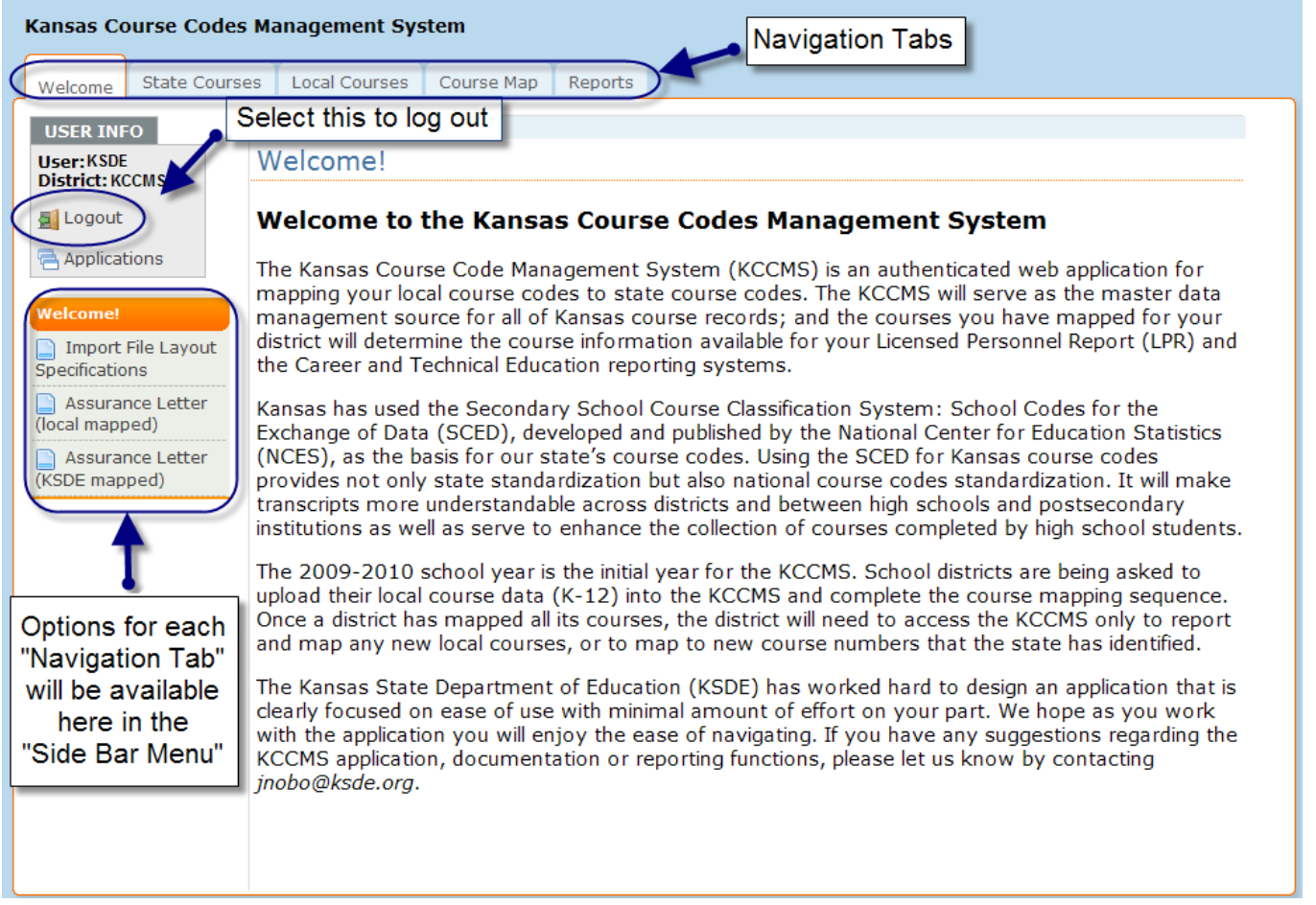

This Welcome page is your entry into the Kansas Course Code Management System (KCCMS). It contains your user information and logout capability. From this page you can download the layout specifications for the import file as well as the assurance letter that the district superintendent will need to complete and send to KSDE once the course mapping is complete for your district.

## Screen Navigation

Navigating within KCCMS is accomplished primarily by the "Navigation Tabs". Each navigation tab represents a different aspect of the system and will be covered within this manual. The "Side Bar Menu" has clickable links for different options or views within that navigation tab.

# Uploading

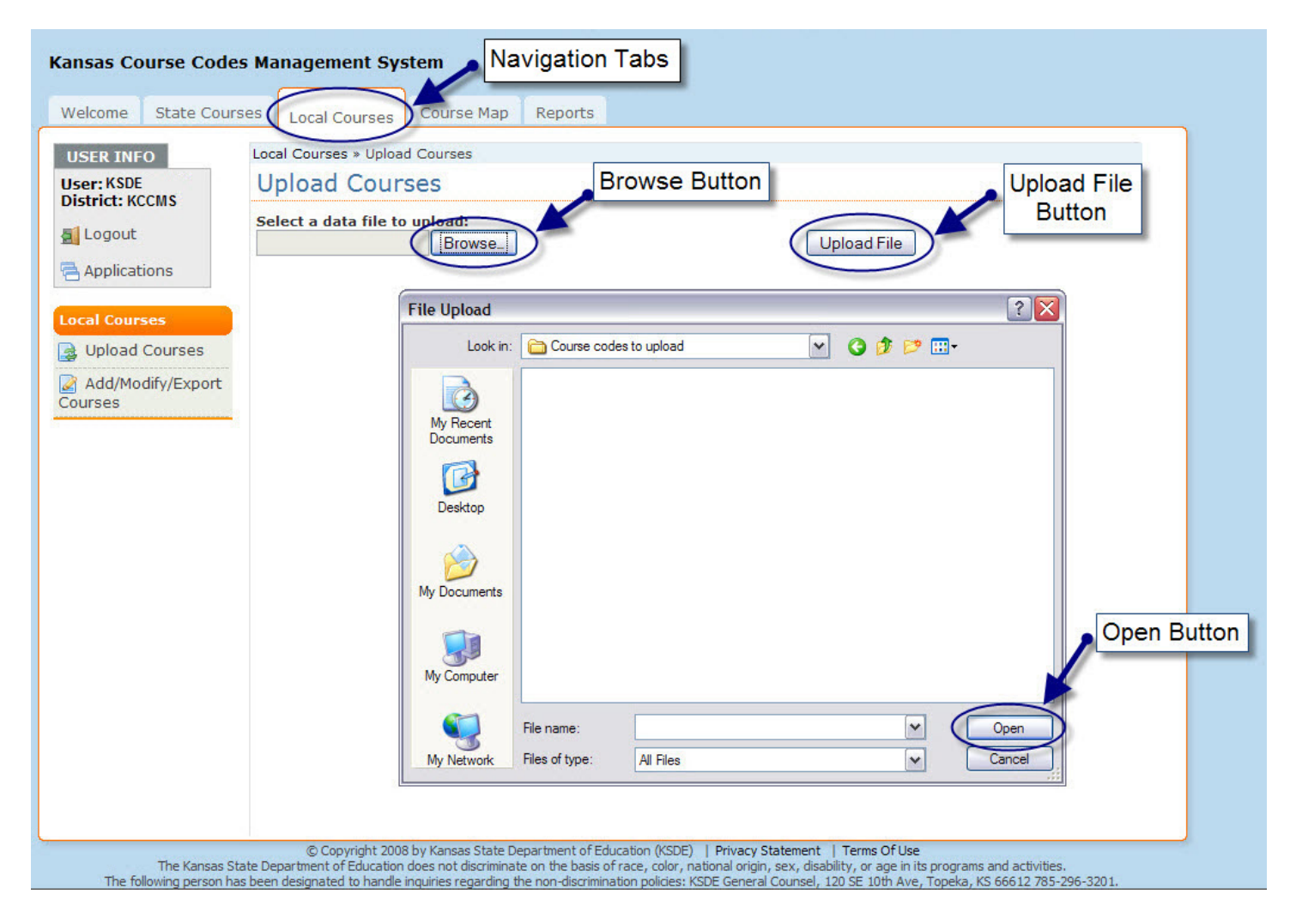

The mapping process starts when an individual from your district with a district level access account uploads your local course information into the Kansas Course Code Management System. The file uploaded is either a file generated from your local course management system or a file that has been created by hand, if there is no local course management system available. A link to the format for the local course file to upload can be found on the KCCMS Welcome page. For questions regarding this file, please contact your Student Information System vendor or, if you don't have a vendor, call the KSDE Help Desk at 785‐296‐7935.

To upload your file, select the "Local Courses" Navigation tab and find the file to upload using the "Browse" button. Once the file has been found, select the "Open" button. To initiate the upload, select the "Upload File" button.

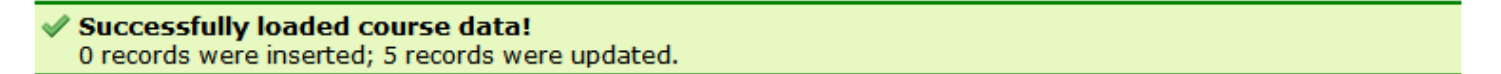

This banner will appear on the "Local Courses" navigation tab when a file is successfully uploaded. The number of records that were loaded or updated will be displayed on the banner.

## Upload – Errors

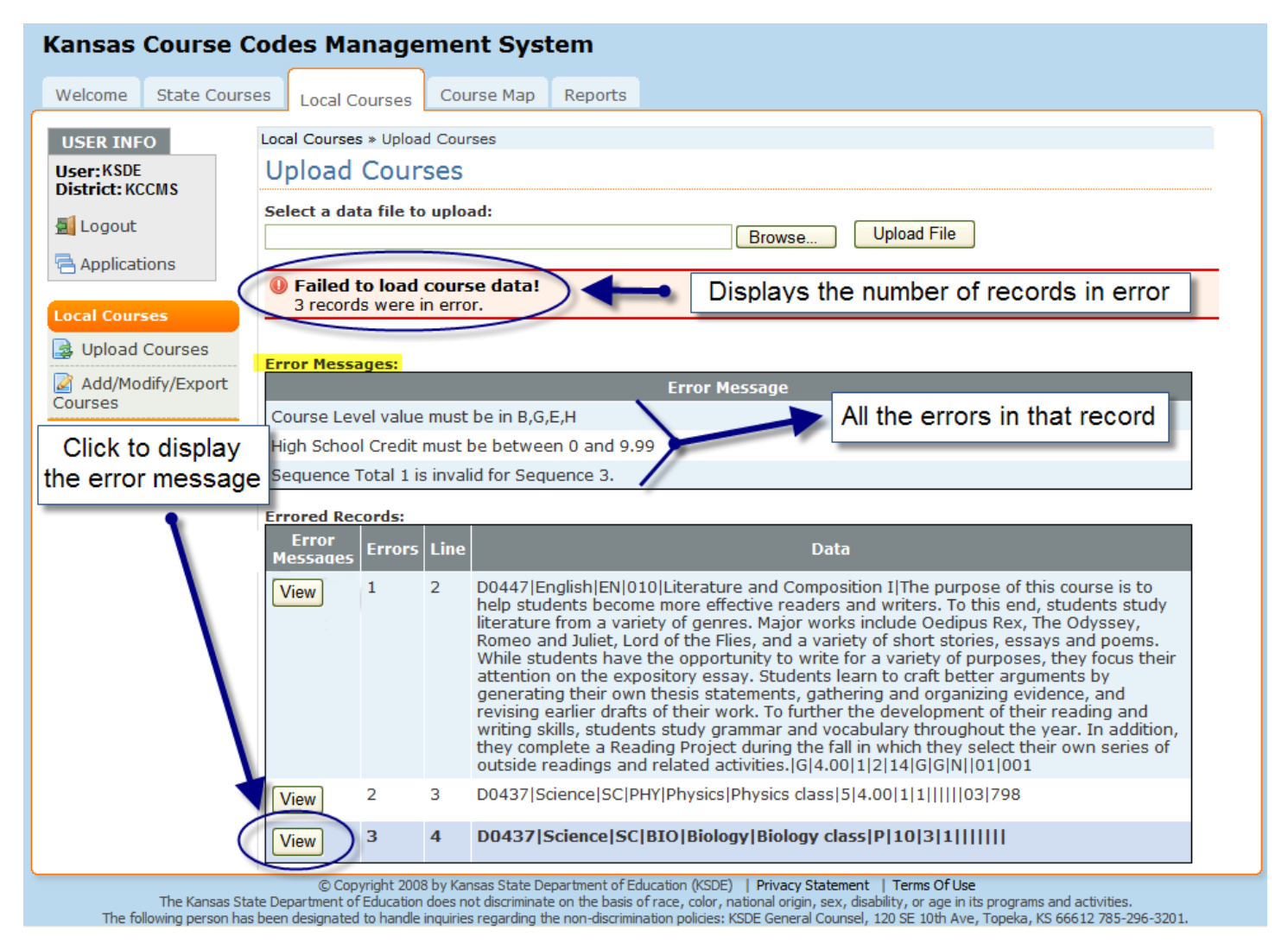

When errors are encountered within the uploaded file, no records are accepted and a screen like the one above is displayed. The errors need to be corrected and all courses in that batch need to be uploaded again. To review the errors, click on "View" to bring up the error messages. The error messages will advise you of the errors that were encountered within each record.

You will need to correct the errors in your local source system, re-export the file, and upload the file into KCCMS again.

## Mapping

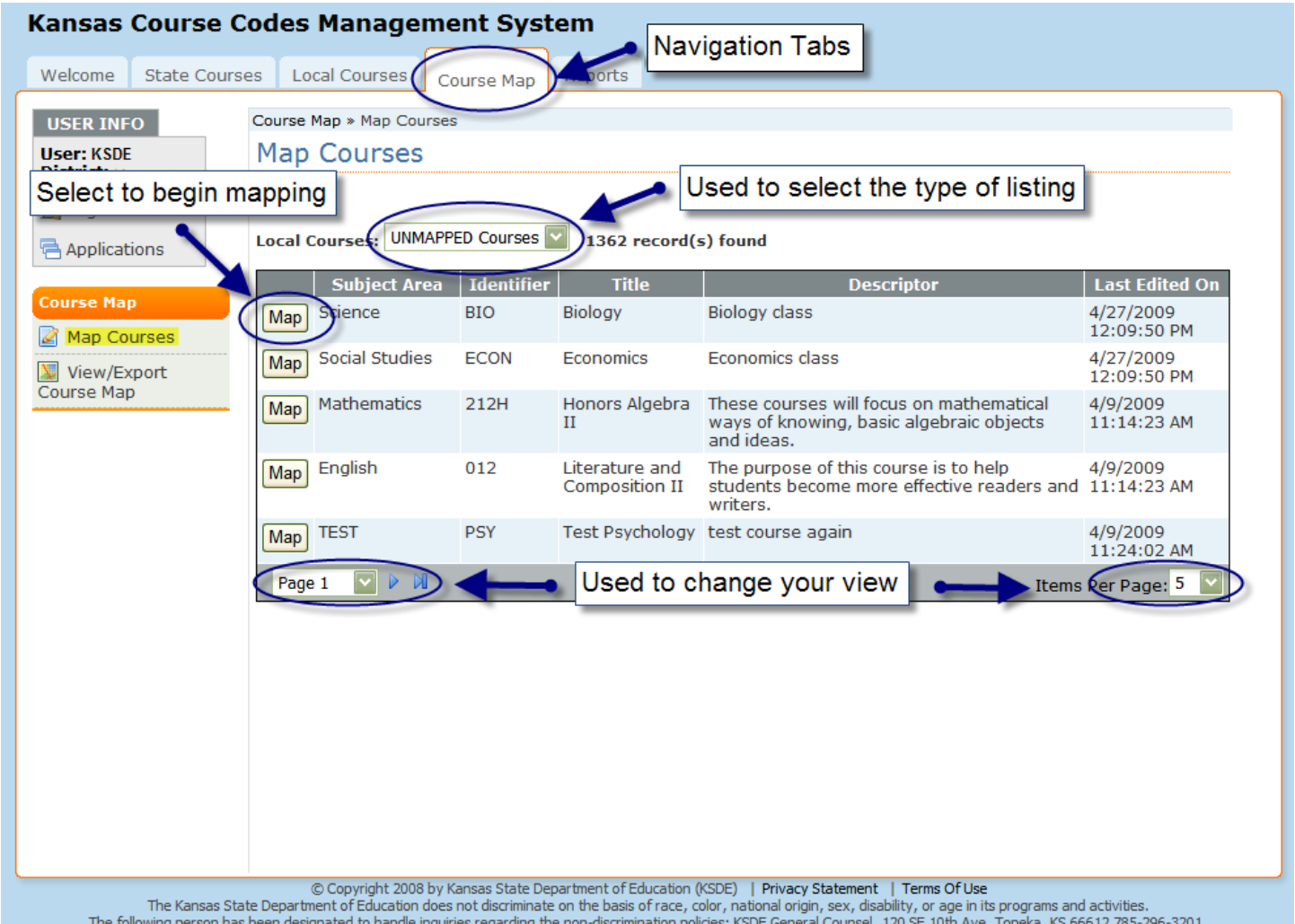

Mapping is accomplished using the "Course Map" navigation tab. By default, any unmapped courses that have been uploaded for your district are displayed on the screen. Using the dropdown box, you can filter to display "Mapped courses" and "All courses." While viewing courses, there are two options that will change your course list display. The "Items Per Page" option allows you to change the number of courses on one screen. The option at the bottom left of the screen allows you to scroll between pages by useing the page forward/backward arrows or byselecting a page number from the dropdown menu.

Selecting "Map" beside a course will begin the mapping process.

#### Mapping –Continued

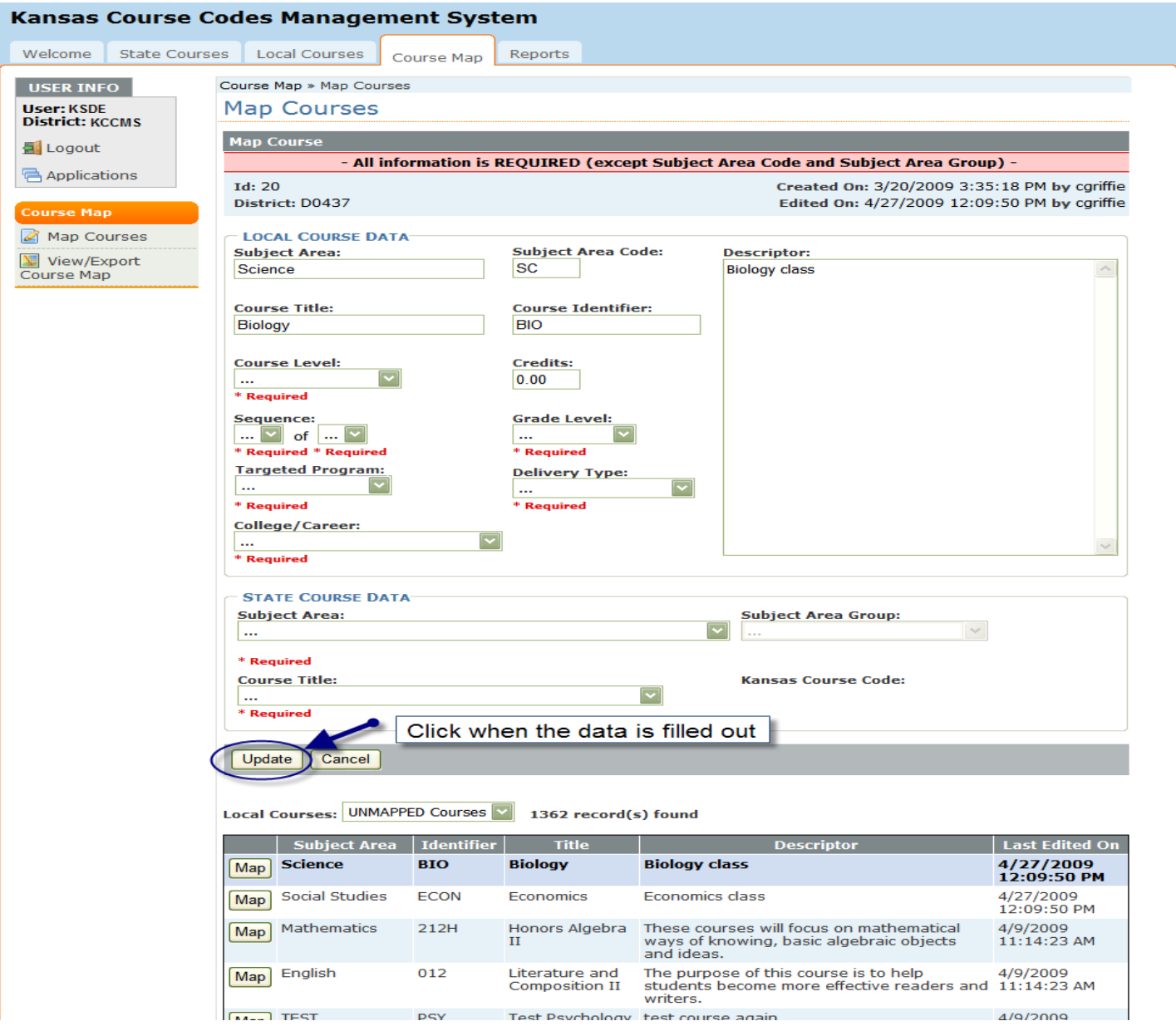

Once you select the "Map" button next to a course, any local course data that was included in the uploaded file will automatically appear in the boxes. Complete all required fields in the Local Course Data section that were not automatically loaded by choosing the appropriate information from the dropdown boxes.

Next, proceed to the State Course Data section and complete all the required portions by choosing the appropriate information from the dropdown boxes.

To map to the State Course Data, select the content area from the subject area dropdown menu. To narrow the courses further, choose the subject area grouping that best fits from that dropdown menu. Using the dropdown menu from the Course Title box, select the state course title that seems to best fit your local course title and read the description for that course title carefully. If the description for the state course title is a good description for your course, select that course title. If not, continue searching course titles and their descriptions until you find the description with the best fit. Once all required information is filled out, click on "Update."

## Mapping – Continued

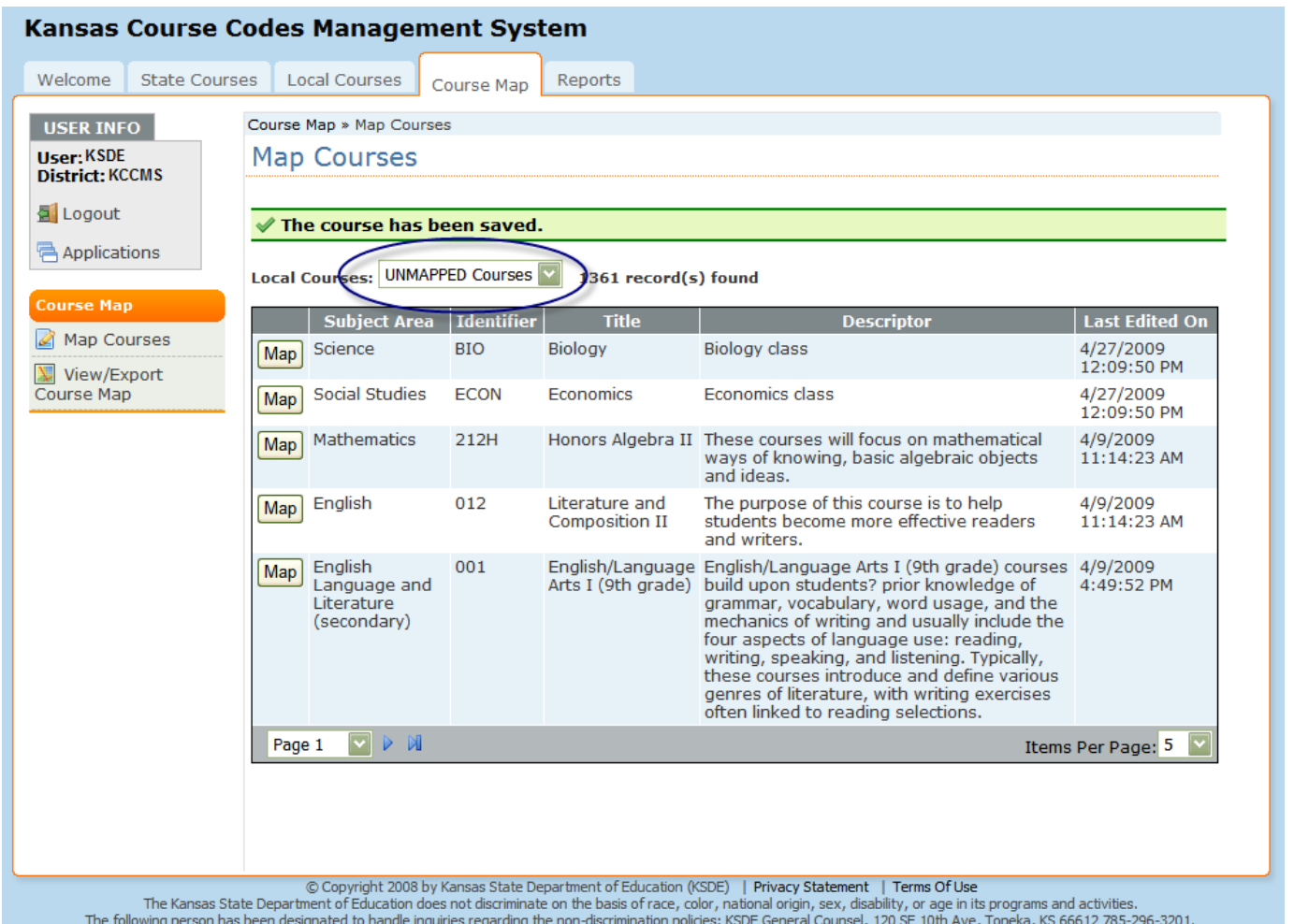

This is how the screen will appear when the course is mapped. Mapped courses will no longer appear in the "Unmapped Courses" list.

To see which of your local courses have been mapped, you can either access the "Reports" navigation tab or use "Add/Modify/Export Courses" in the side bar menu of the "Local Courses" navigation tab.

## Modifying

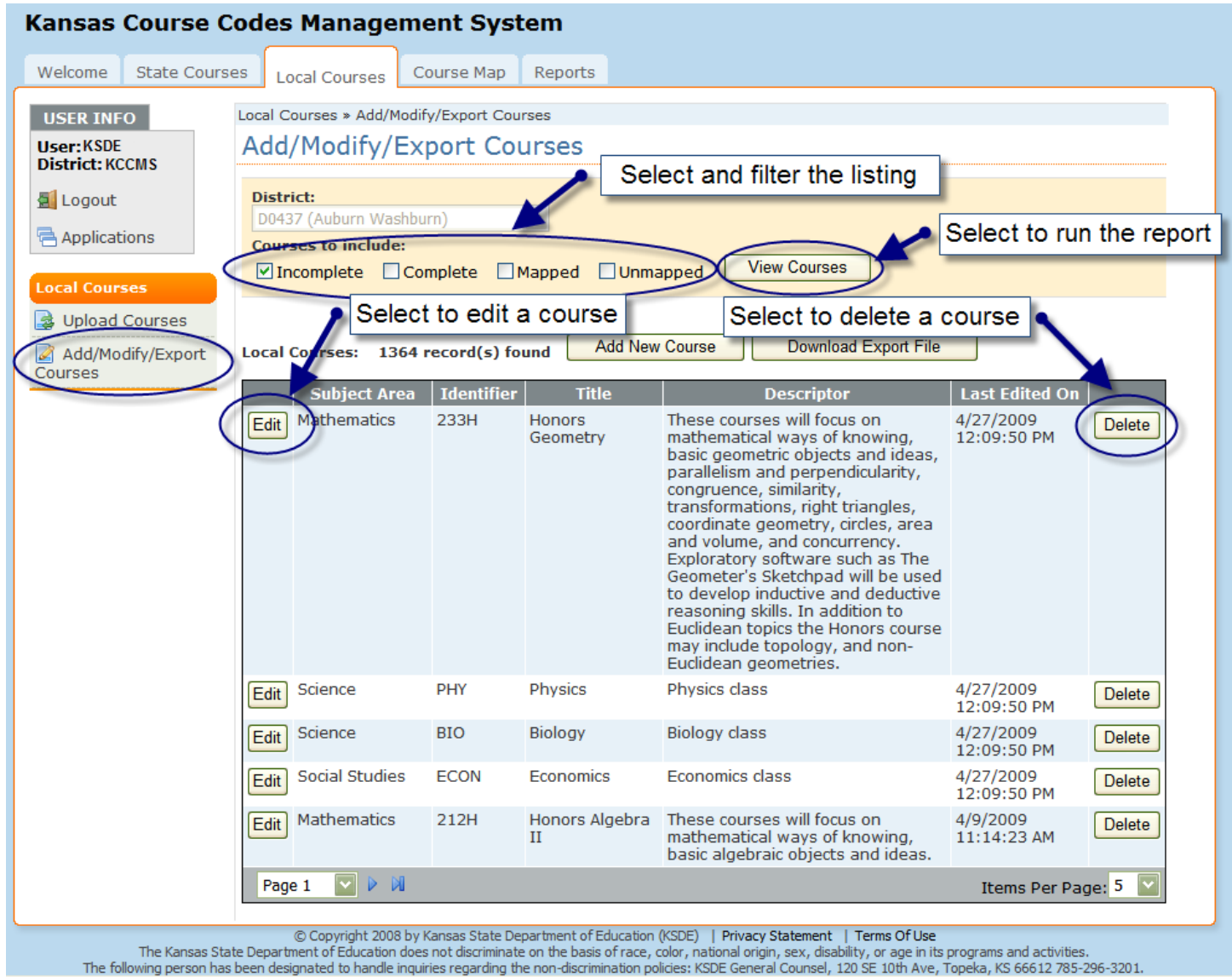

To modify local course informationonce uploaded to KCCMS, select the "Local Courses" navigation tab and choose "Add/Modify/Export" from the left menu bar. The "Courses to Include" filters allow you to choose which courses will be displayed on the list. Once you have selected the appropriate check box, select "View Courses."

If you wish to delete a course, simply select the "Delete" button next to the course that you wish deleted.To edit a course, select "Edit" and the following screen will be displayed.

## Modifying – Continued

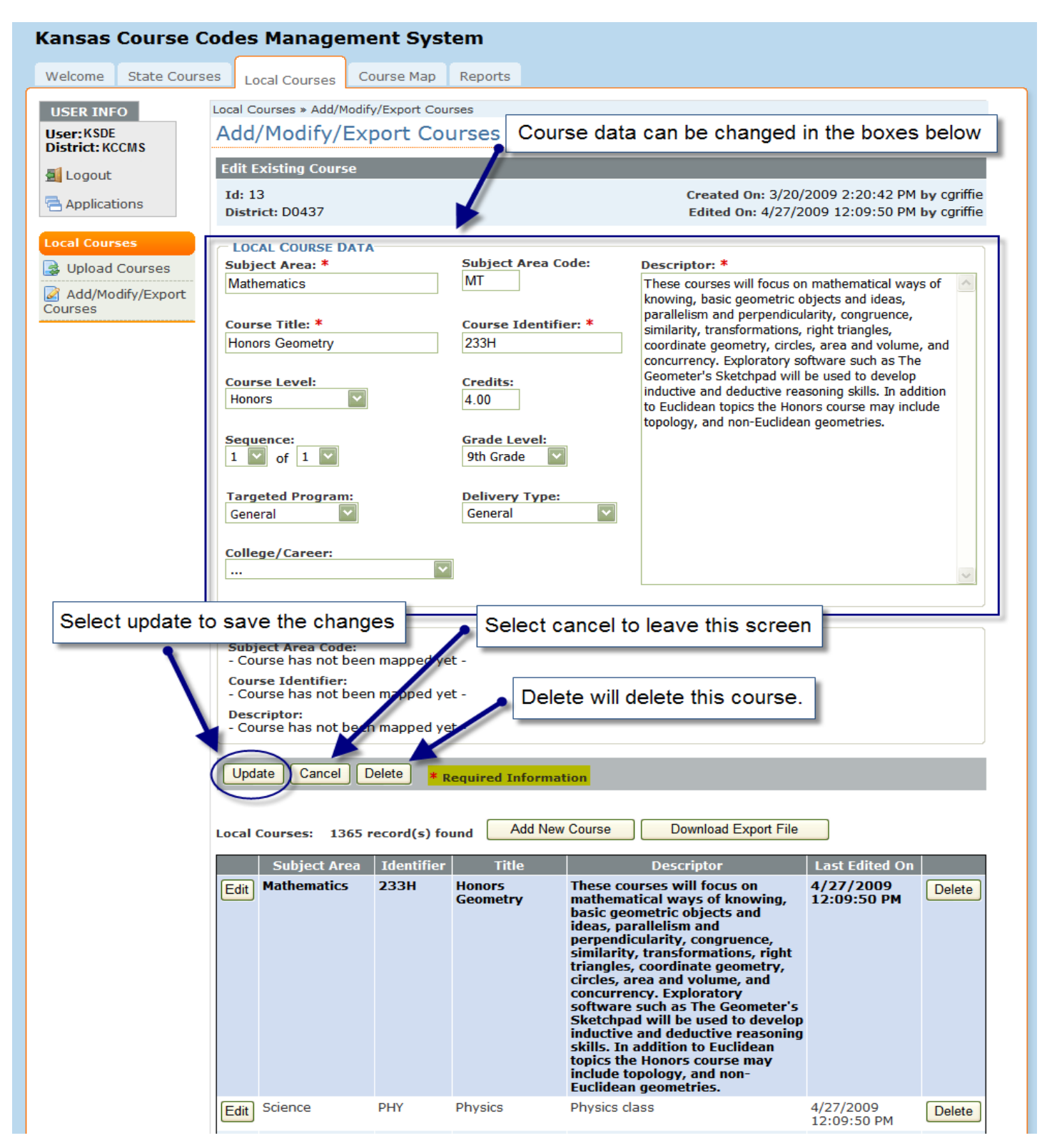

Local courses can be edited in this screen. The fields marked with an asterisk "\*" are required information for the mapping. Selecting "Update" will save your changes; "Cancel" will exit you from the screen and not save any changes; and "Delete" will delete the displayed course.

### Adding

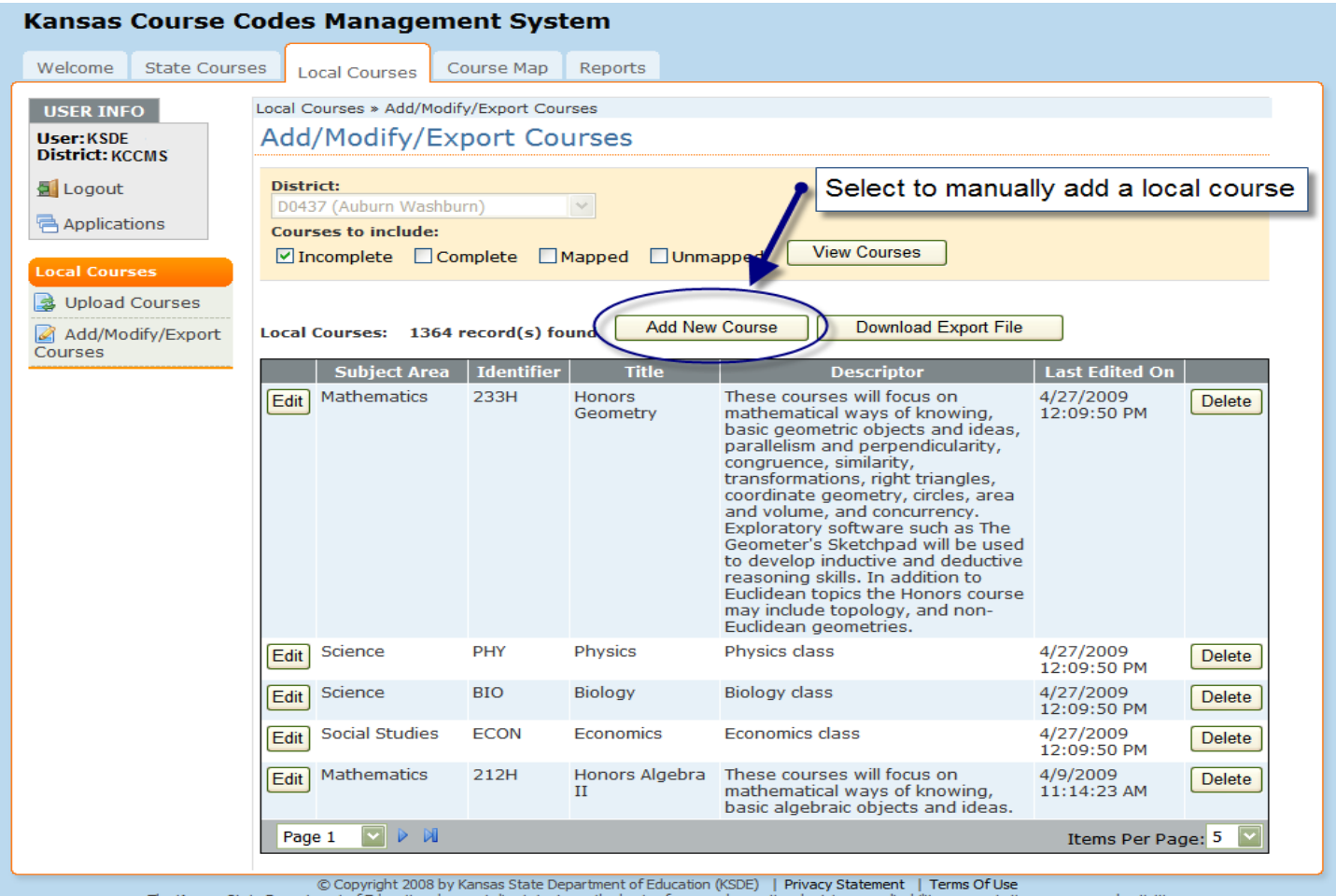

The Kansas State Department of Education does not discriminate on the basis of race, color, national origin, sex, disability, or age in its programs and activities.<br>The following person has been designated to handle inquir

To add a course that has not been uploaded, select "Add New Course" from the left menu bar of the "Local Courses" navigation tab. The following screen will be displayed.

## Adding – Continued

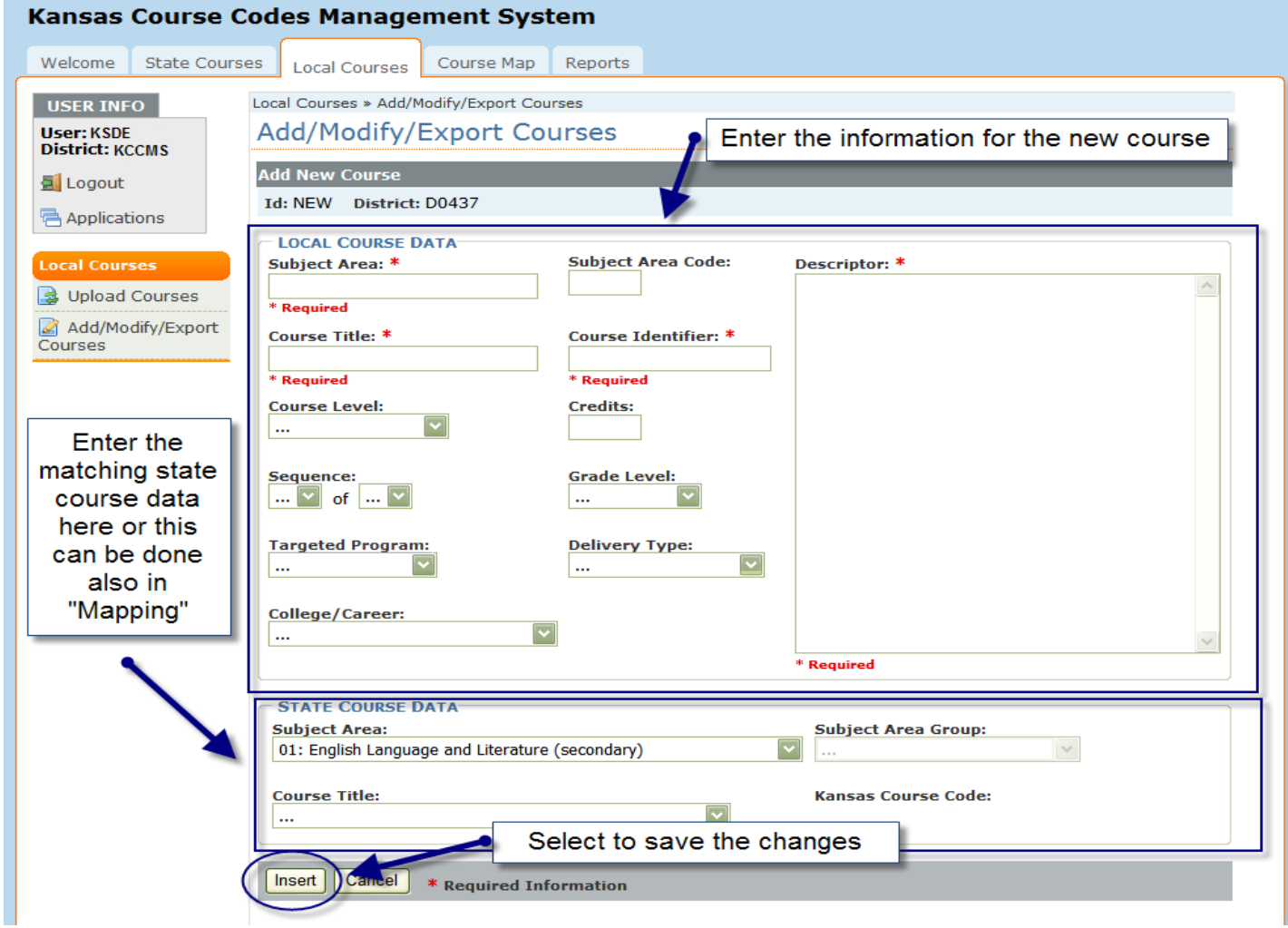

Enter the data for the new course in the boxes in the "Local Course Data" window. Fields marked with an asterisk "\*" are requiredto get a course into the system.. All fields are required except for Subject Area Code for mapping to the state course codes. If the state course data to be mapped is known, it can be selected at this time. If the state course data to be mapped is unknown, the local course can be mapped to the state course code in the "Course Map" tab. Select "Insert" to save the course when all the changes are complete.

# Exporting

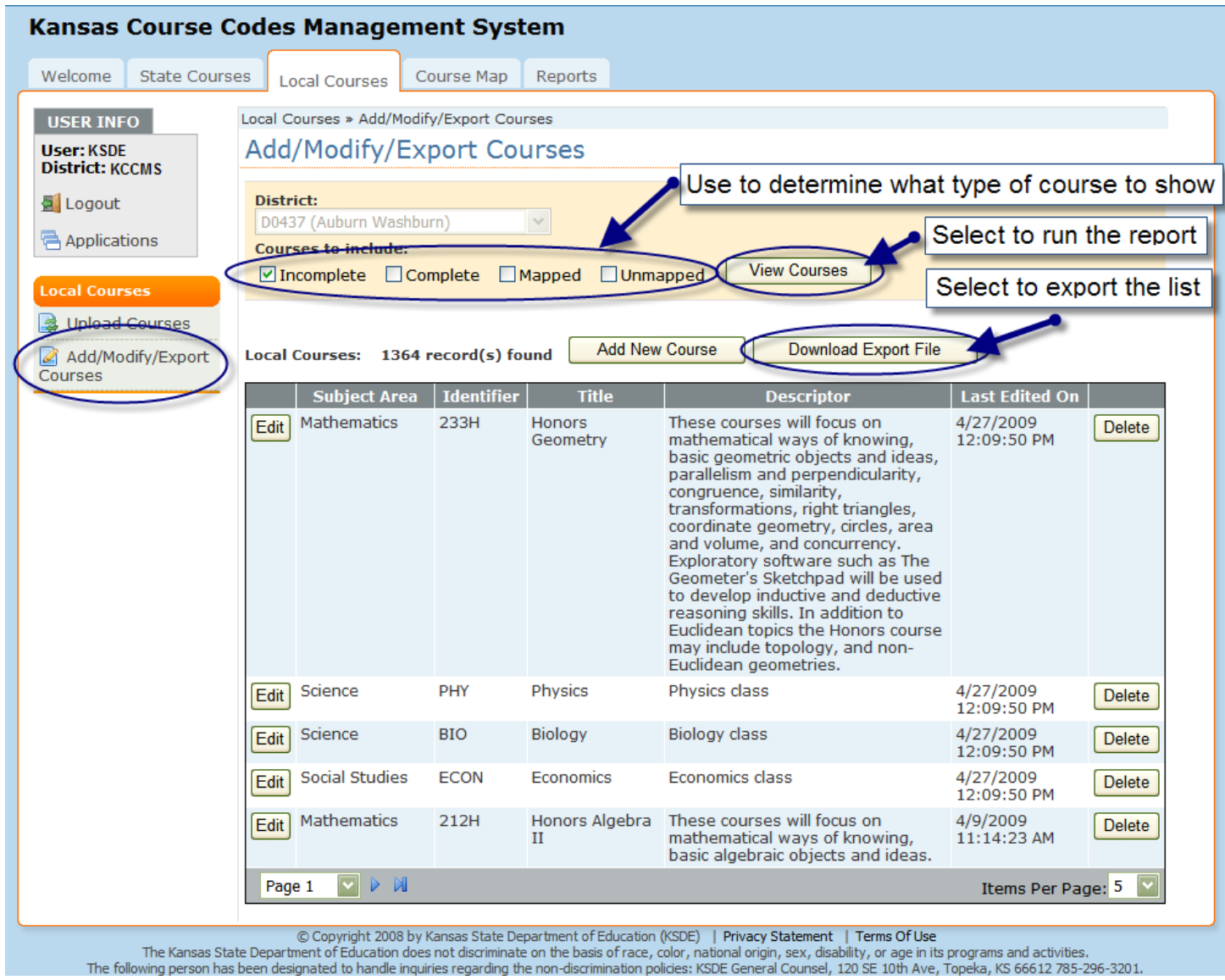

To export a data file for your local use, select the "Local Courses" navigation tab and then select "Add/Modify/Export Courses" from the left side bar menu.

Choose which courses to include in the export using the check boxes and then selecting "View Courses." Once the list is displayed, the export can be completed by selecting "Download Export File." (note: here is another time that I would use numbers in the screen shot to indicate the order to follow: "1. Add/Modify Export Courses"; "2.Courses to include"; "3. View Courses"; and "4. Download Export File". The numbers can be placed inside the circles possibly.)

#### Reports

Reports are available for review from the "Reports" naviagion tab. Each report can be exported and saved to your computer or printed. Select the format for your downloaded report from the dropdown box.

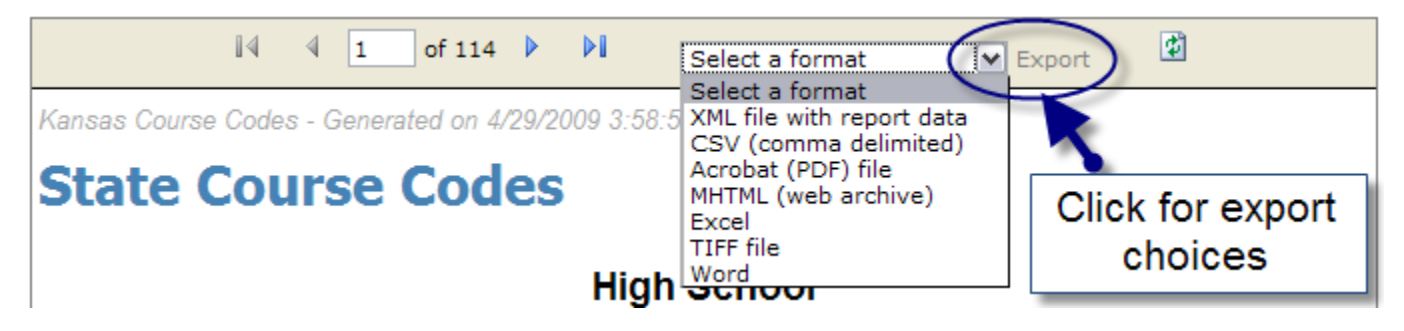

### State Course Codes Report

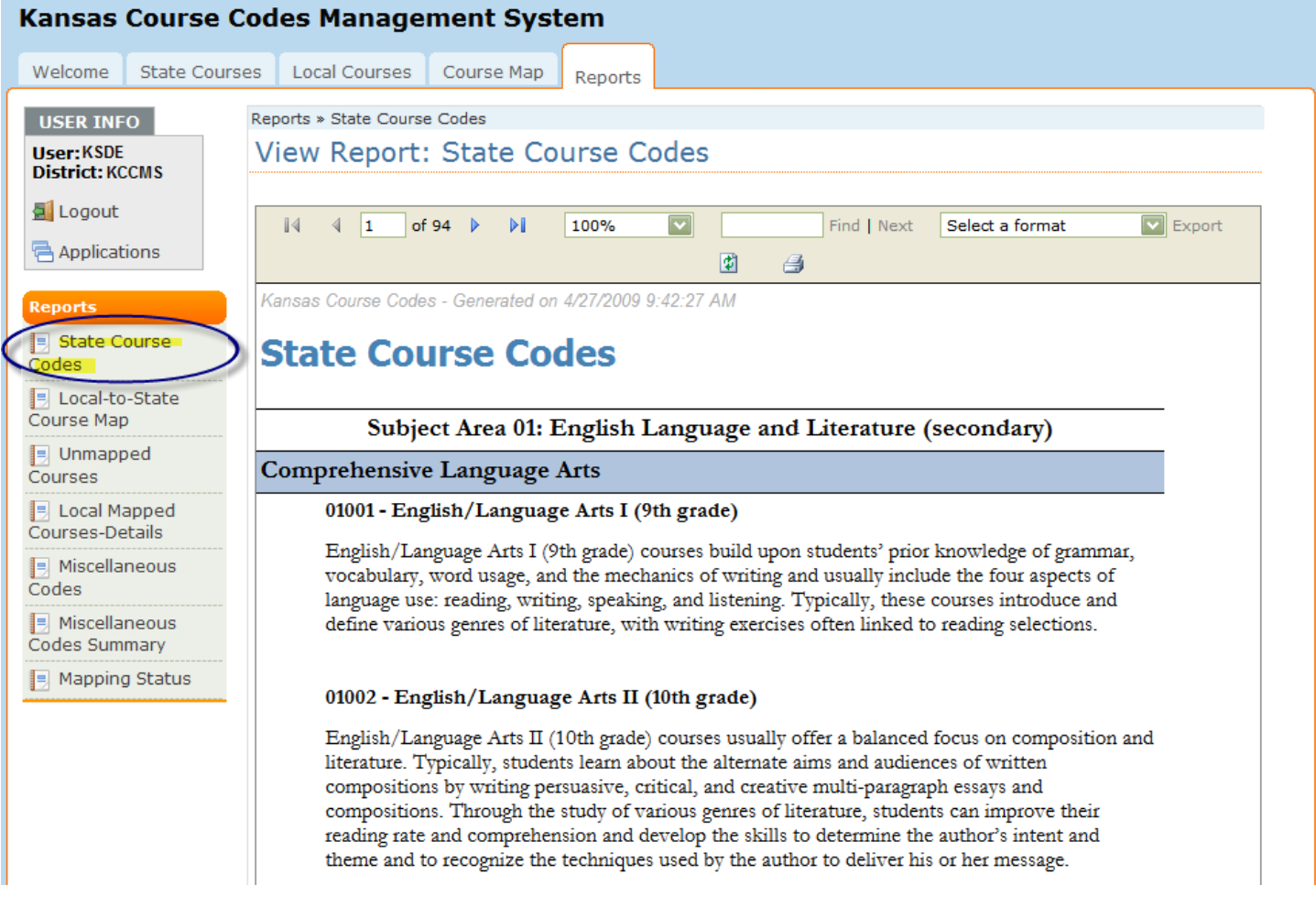

The State Course Codes report will show a catalog of all the states' high school courses, including their descriptions.

## Local to State Course Map Report

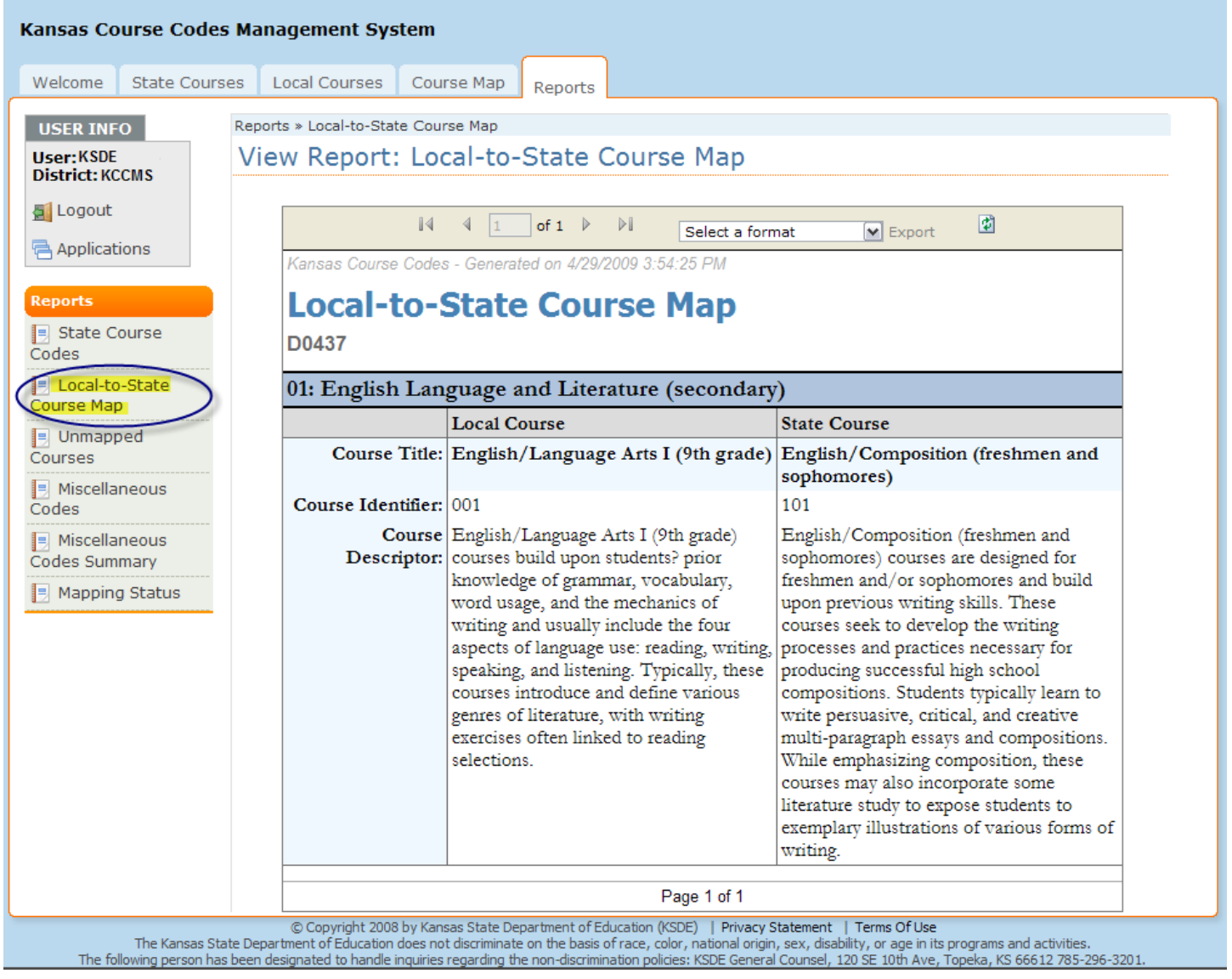

The Local to State Course Map report is a two column report representing the local course and the state course to which it is mapped. Only the local courses that have been mapped will be shown in this report.

# Unmapped Courses Report

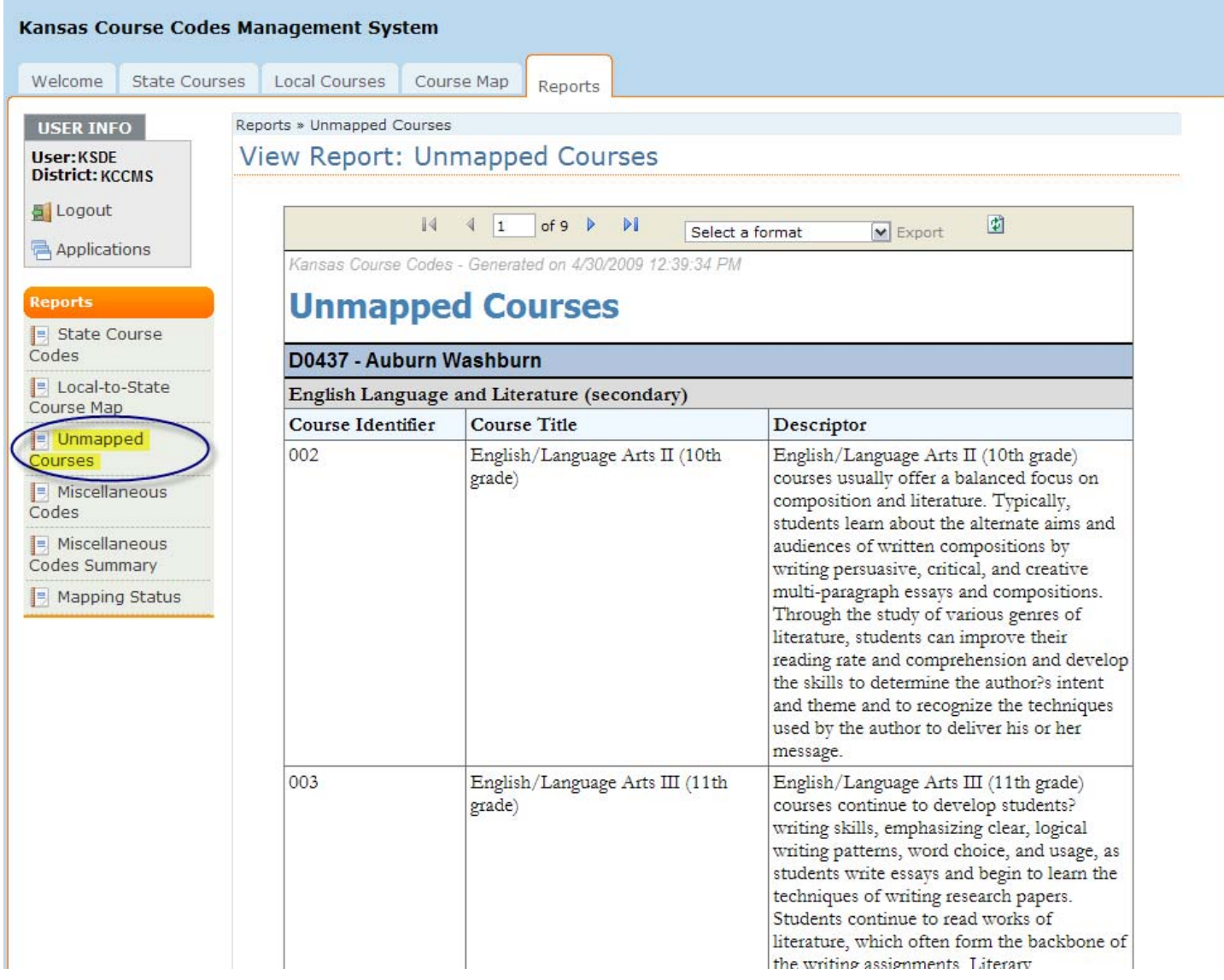

The Unmapped Courses report shows the local courses that have not yet been mapped to the state courses.

### Miscellaneous Codes Report

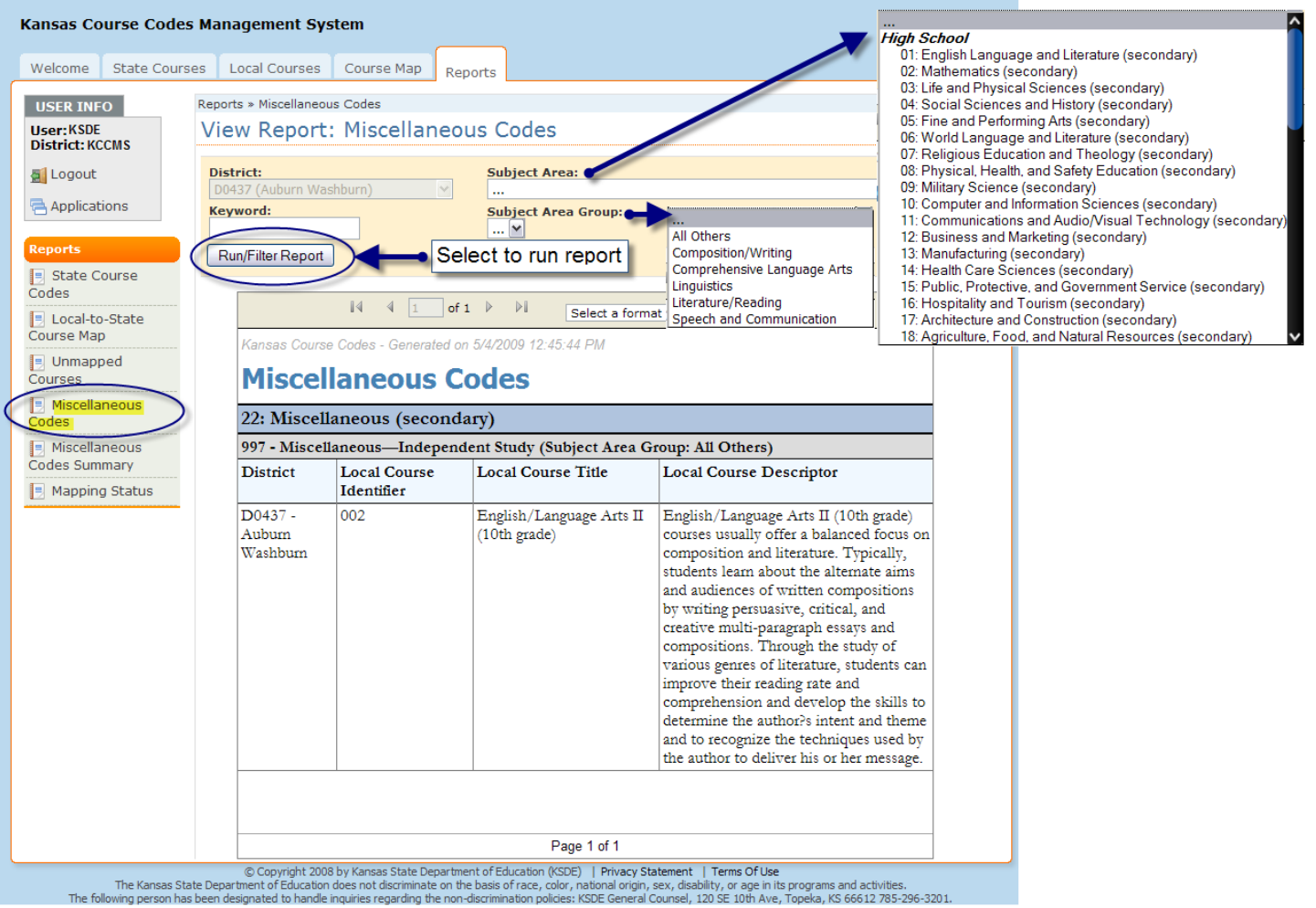

The Miscellaneous Codes report shows the courses that have been mapped to a state course code having at least one of the following characteristics:

- 1. State Subject Area contains the word "Miscellaneous"
- 2. State Course Title contains the word "Other" or "Miscellaneous"

Several options are available to search the miscellaneous codes for your district. The searches can be filtered by "Subject Area", "Subject Area Group", and "Keyword". The options in the "Subject Area Group" will vary depending on the subject area selected. Select "Run/Filter Report" to view the report.

Miscellaneous Codes Summary Report

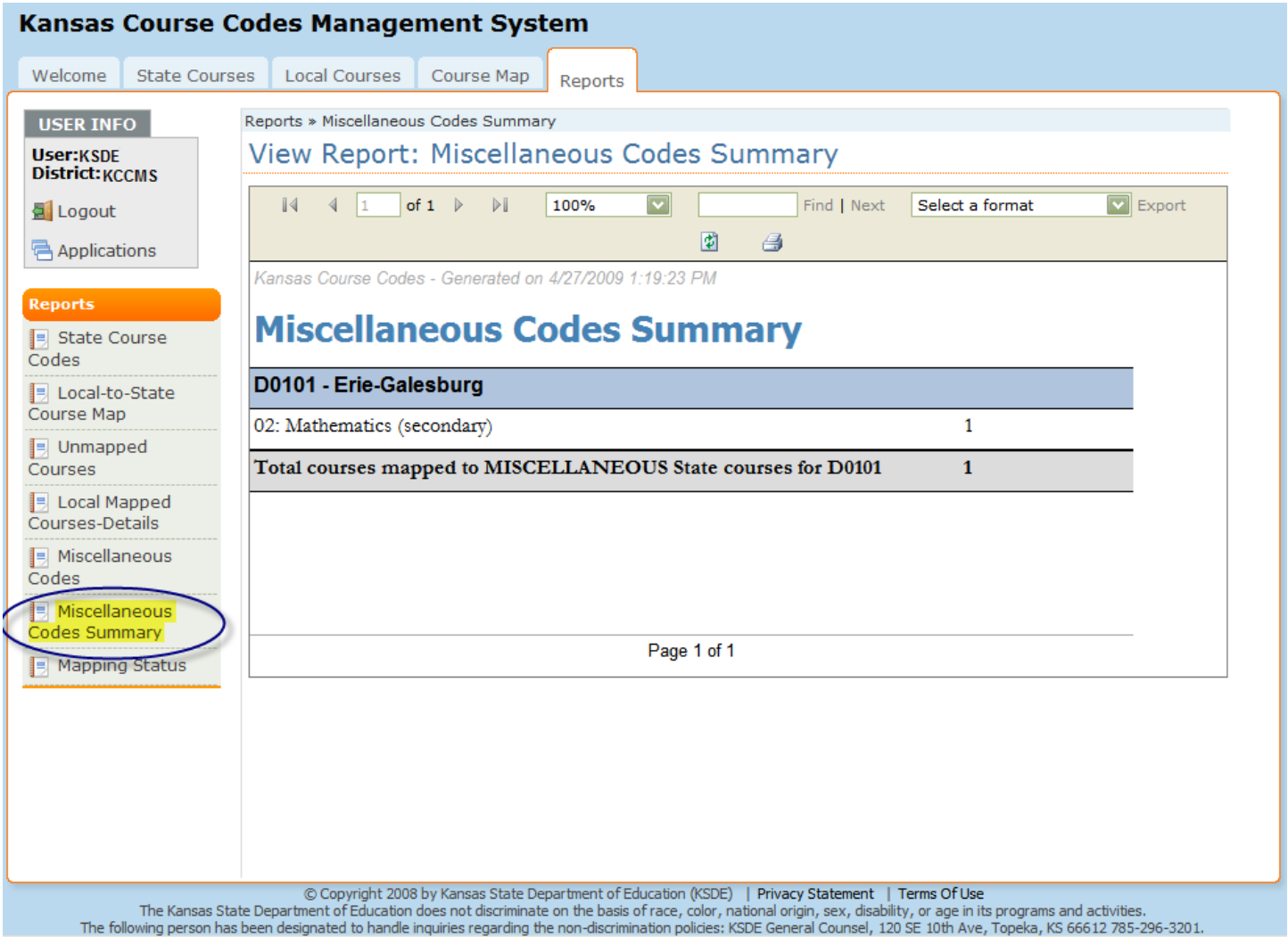

The Miscellaneous Summary report shows a count, by subject area, of all the local courses mapped to miscellaneous state course codes.

## Mapping Status Report

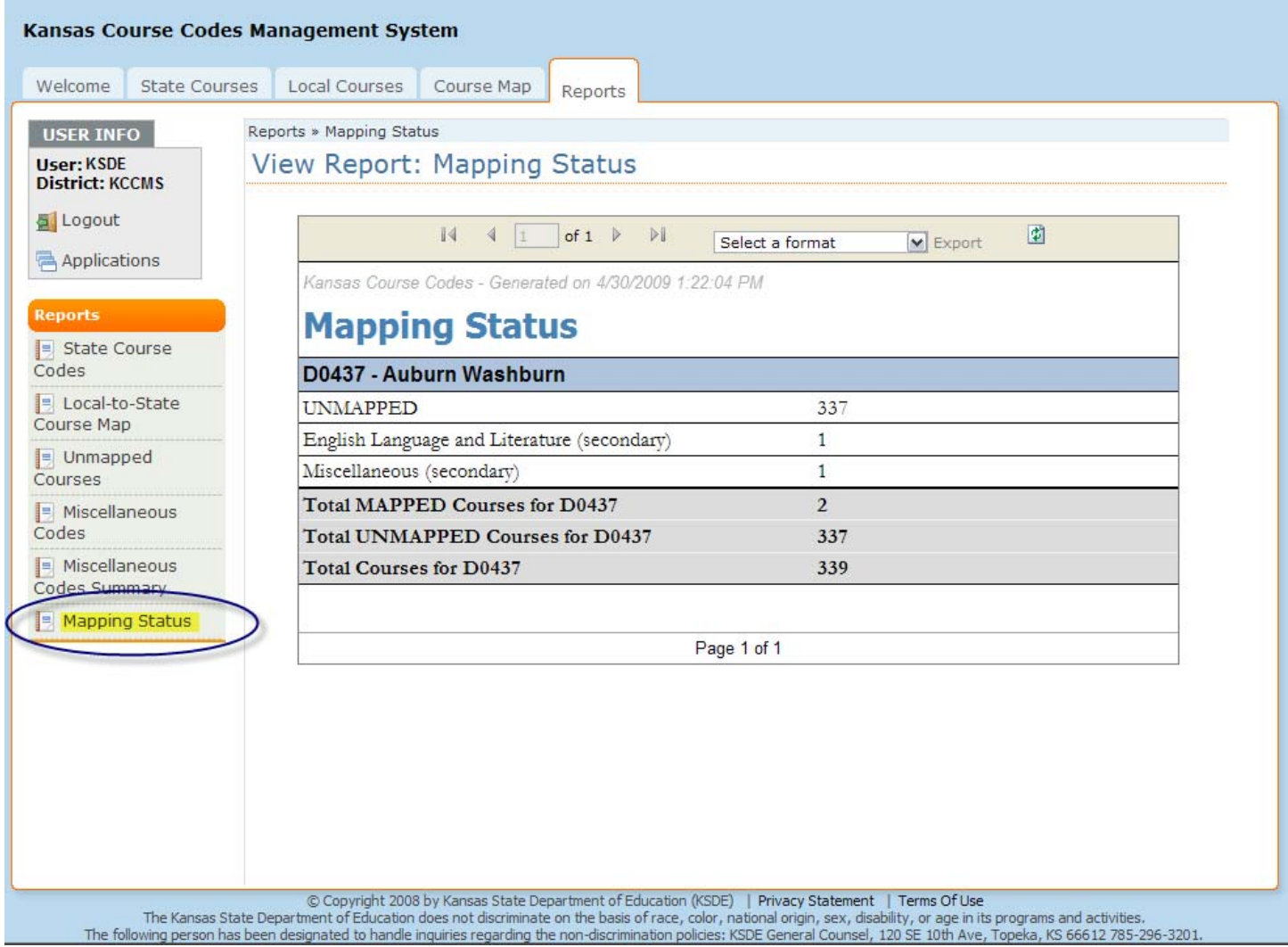

The Mapping Status report shows the status of your district's mapping progress at a glance. It includes the following indicators: The total number of courses mapped, the total number of courses unmapped, the number of courses mapped by subject area, and the total number of courses.